## **فصل چهارم**

## **دستورهای ترسیمی )1(**

**هدفهای رفتاری:** پس از پایان این فصل از هنرجو انتظار میرود: 1ــ خطوط مستقیم و تحت زاویه را در محیط نرمافزار اتوکد ترسیم کند. 2ــ قوسهای موجود در نقشه را در محیط نرمافزار اتوکد ترسیم کند. 3ــ دایره را با روشهای مختلف ترسیم کند. 4ــ الیه را توصیف کند. 5ــ الیههای جدید را در محیط نرمافزار ایجاد کند.   6ــ مشخصات الیههای ایجاد شده را تغییر دهد. 7ــ الیهها را جاری کند. 8ــ با استفاده از دستور Zoom پنجرۀ دید را تغییر دهد. 9ــ با استفاده از دستور Pan پنجرۀ دید را جابجا کند.

که به معنای درخواست نقطۀ انتهایی پارهخط است. با وارد کردن مختصات جدید و فشردن کلید)↵(پارهخط رسم میشود. چنانچه مختصات وارد شده اشتباه باشد و یا بخواهیم آنها را تغییر دهیم، کافی است حرف u را در خط دستور درج کنیم تا مختصات وارد شده لغو گردد.

توجه داشته باشید این دستور را تا هر زمانی که بخواهیم، میتوانیم با وارد کردن مختصات جدید ادامه دهیم و چنانچه بخواهیم از دستور خارج شویم باید کلید Esc را بفشاریم و یا بدون وارد کردن مختصات، کلید ↵ را بزنیم.

**نکته:** چنانچه بخواهیم ابتدای اولین پارهخط به انتهای پارهخط نهایی وصل شود حرف c را درج میکنیم و کلید ↵ را میزنیم. در این فصل میخواهیم به بخشی از دستورهایی که جهت ترسیم نقشه مورد نیاز است، اشاره کنیم.

**دستور Line**

 :Toolbars Menu: Draw/Line L یا line :Line Command این دستور جهت ترسیم پارهخطی با ابتدا و انتهای مشخص بهکار میرود. هنگامی که این دستور اجرا شود پیغام Point first Specify کـه به معنای درخـواست مختصات نقطۀ شروع پارهخط است، ظاهر میشـود و با وارد کردن مختصات شروع، پـیغام (u(or point Next Specify ظاهر میشود،

**مثال 1ــ4ــ** نمای روبهرو از قطعه را، مطابق شکل، در جهت دید F ترسیم نمایید.

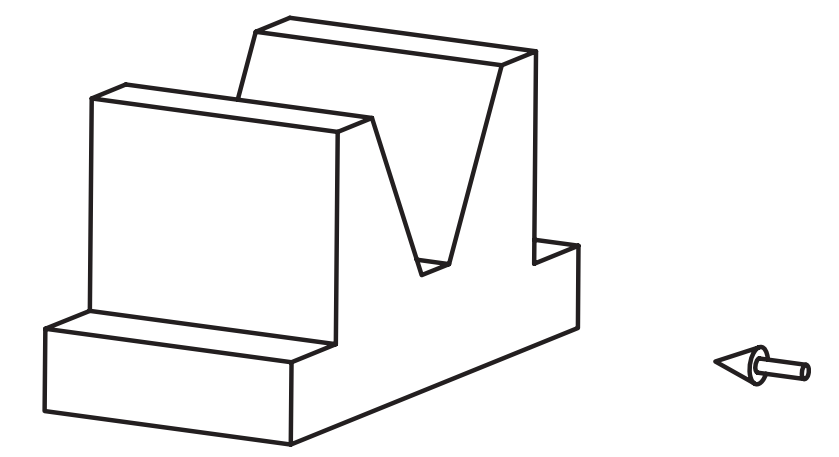

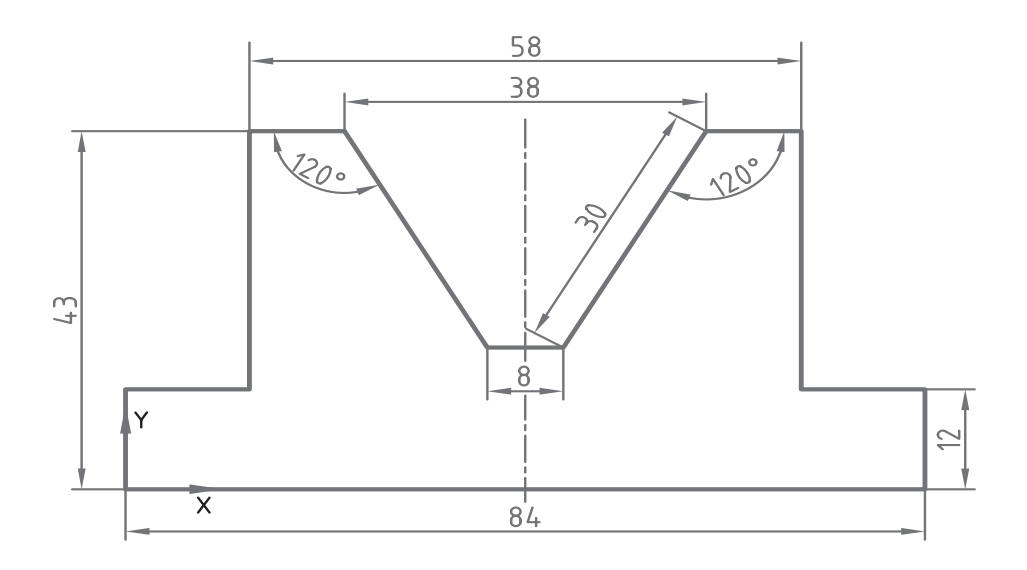

**211** 

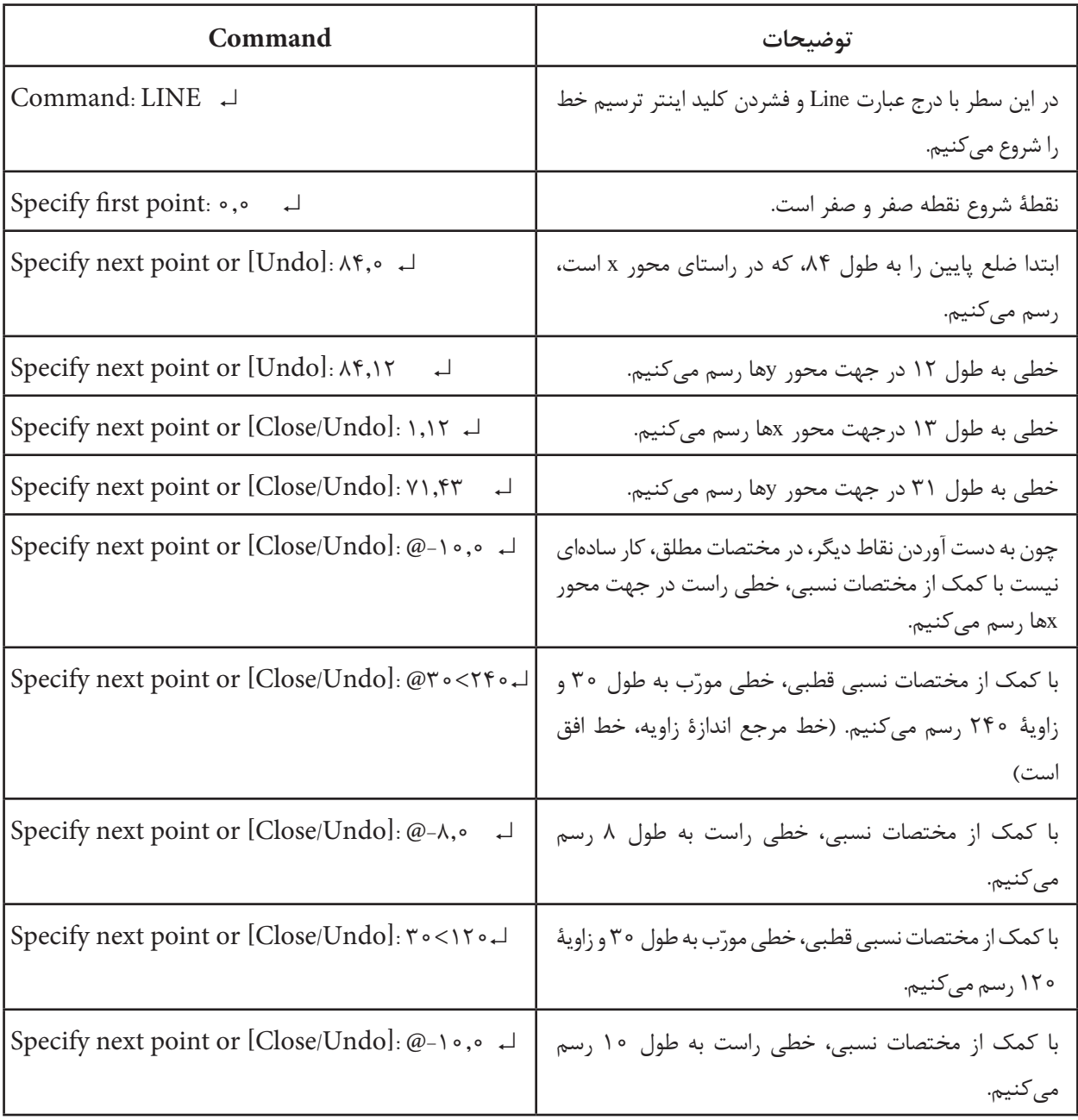

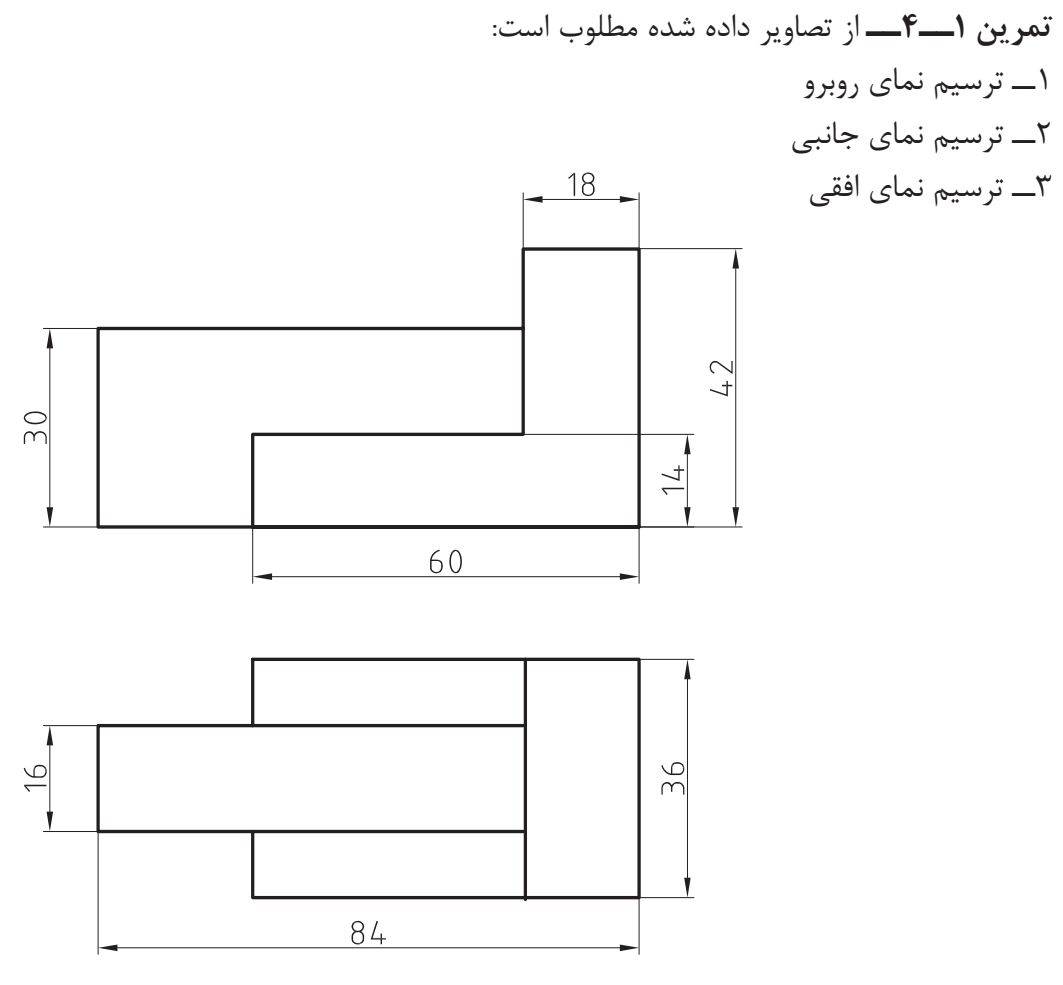

**الف**

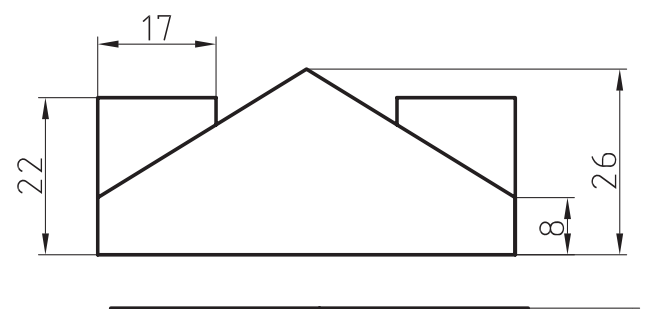

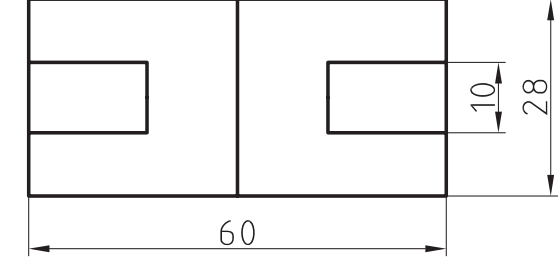

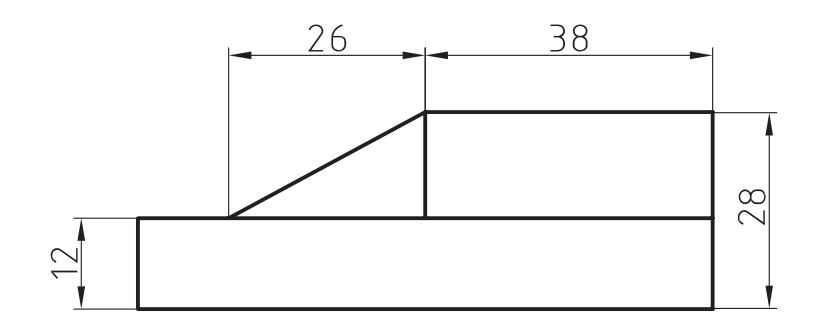

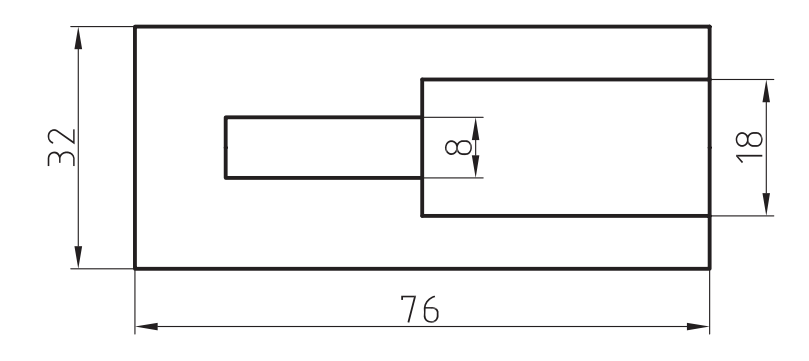

**ج**

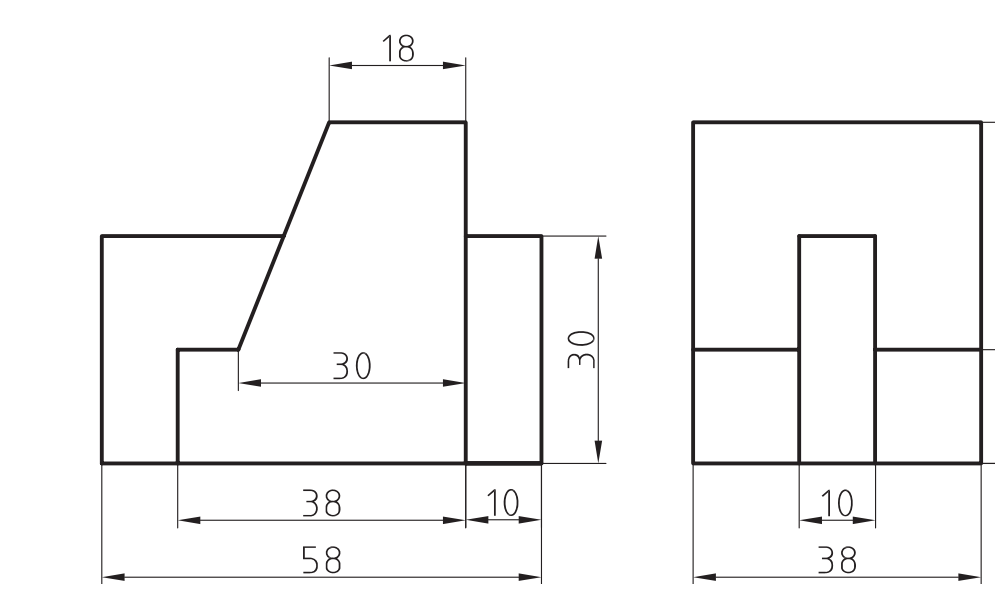

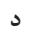

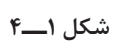

 $45$ 

 $\overline{\overline{\mathbb{D}}}$ 

**تمرین 2ــ4ــ** از تصاویر مجسم زیر مطلوب است: 1ــ ترسیم نمای روبهرو Ş. 2ــ ترسیم نمای جانبی 3ــ ترسیم نمای افقی 17  $\frac{1}{\sigma}$ ž  $\overline{\left( \frac{1}{2} \right)}$  $\sqrt{0}$ 

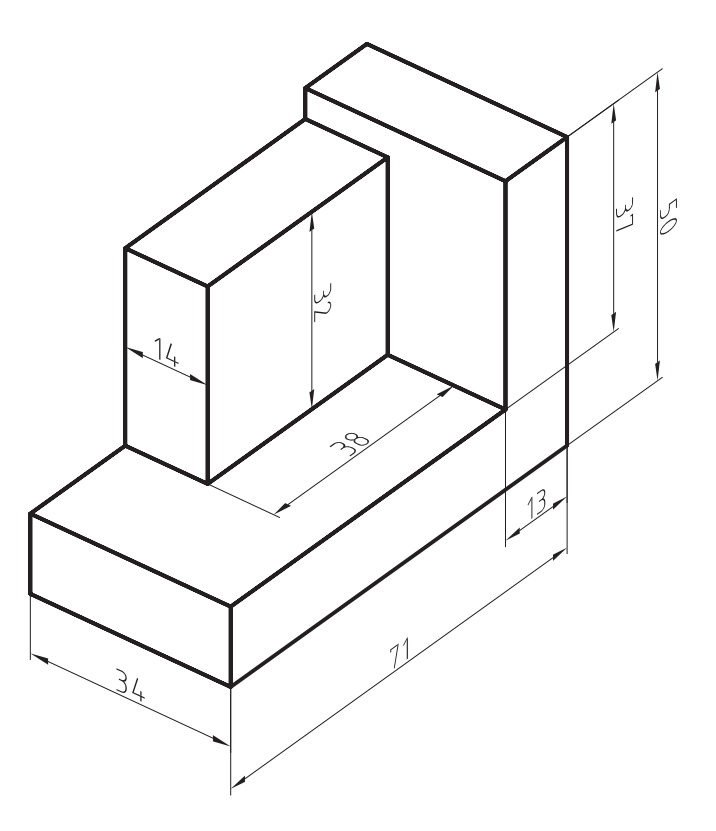

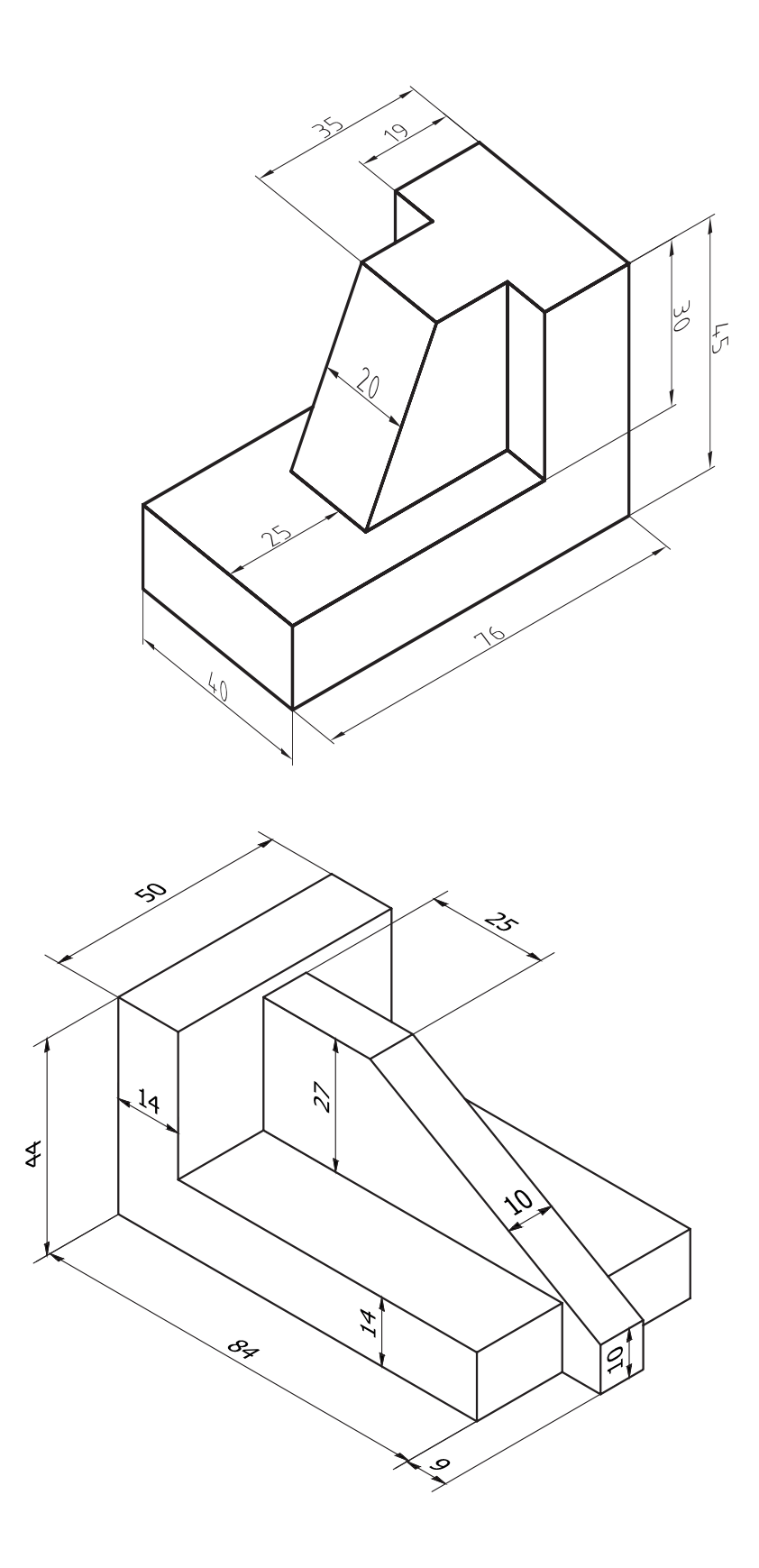

که با وارد کردن مختصات مقدمات نقطه انتهایی، قوس موردنظر ترسیم میشود. شیوۀ کار در سایر گزینهها همانند گزینۀ Point3 است. در زیر فقط به اختصار به آنها میپردازیم:  **End center Start**: این گزینه برای ترسیم <mark>قوسی</mark> با مختصات به ترتیب نقطهٔ شروع و نقطهٔ مرکز و نقطۀ پایانی قوس بهکار میرود. **Angle center Start**: برای ترسیم قوسی با استفاده از مختصات نقاط، به ترتیب نقطۀ شروع و مرکز قوس و مقدار زاویه دلخواه بهکار میرود.  **length center Start**: برای ترسیم

قوسی با استفاده از مختصات نقاط شروع و مرکز با طول قوس دلخواه بهکار میرود.  **Radius End Start**: برای ترسیم قوسی با استفاده از مختصات نقطۀ شروع، نقطۀ پایان و مقدار شعاع مشخص بهکار میرود.

**27**

 $\subset$ :Toolbars Menu:Draw/Are Command Line: Arc این دستور برای ترسیم قوس دایرهای به کار میرودکه گزینههای مهم آن به شرح زیر میباشد.

 **point3** : با استفاده از این گزینه میتوان بر سه نقطۀ غیرواقع بر یک راستا، قوسی ترسیم نمود. با انتخاب از این گزینه پیغام start Specify ... point که به معنای درخواست مختصات نقطه شروع قوس است، ظاهر میشود.

هنگامی که مختصات اولین نقطه داده میشود پیغام ... point Second Specify ظاهر میشود، که به معنای درخواست مختصات نقطۀ دوم و با وارد کردن مختصات، پیغام point End Specify که به معنای درخواست نقطۀ انتهایی قوس است، ظاهر میشود

**خودآزمایی:** هنرجویان شرحی برای سایر گزینههای باقیمانده به عنوان کار در خارج از کالس تهیه کنند.

**دستورArc**

**مثال 2ــ4ــ** نمای روبرو از قطعه را، مطابق شکل، ترسیم کنید. )جهت دید F)

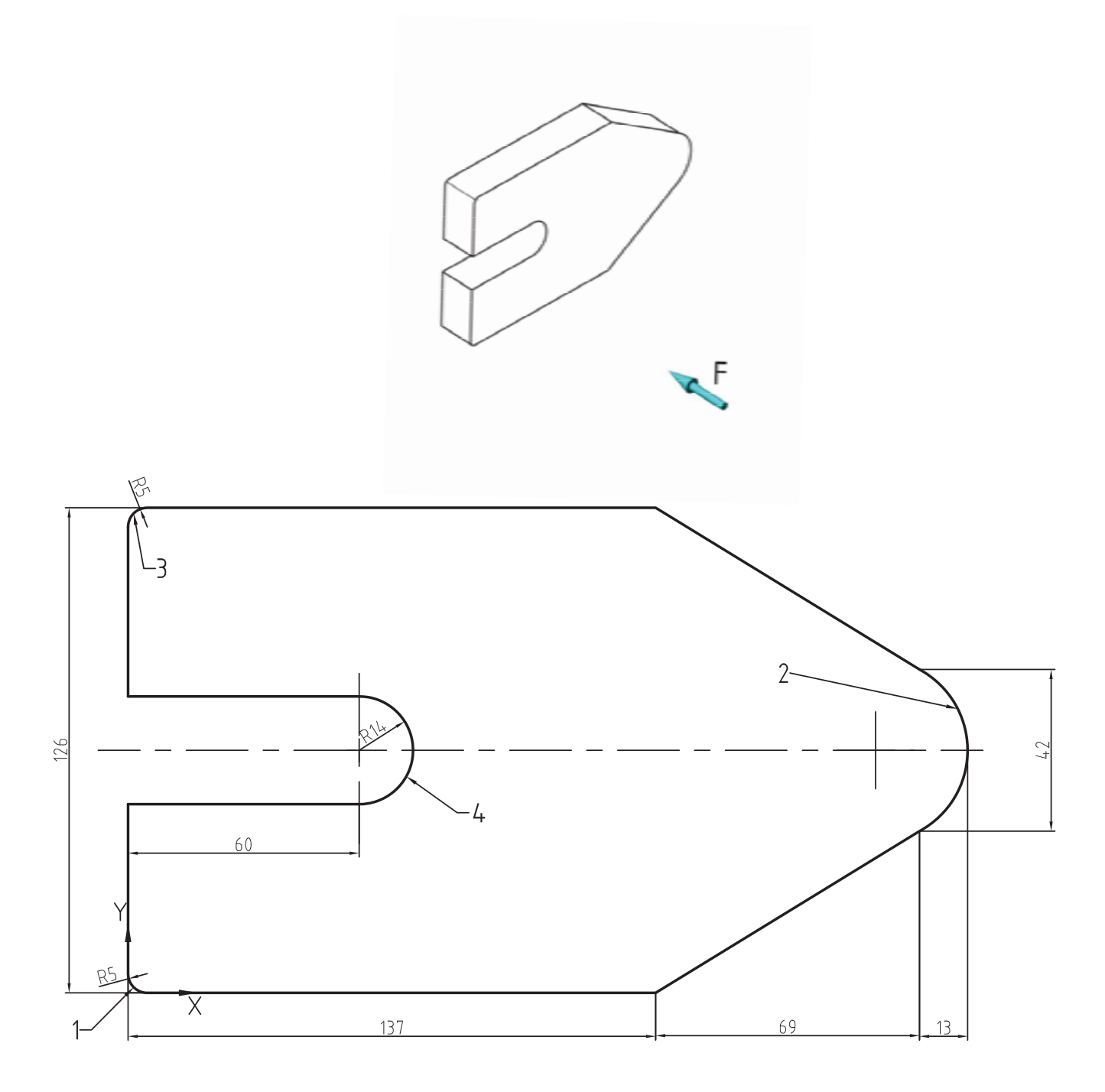

**28**

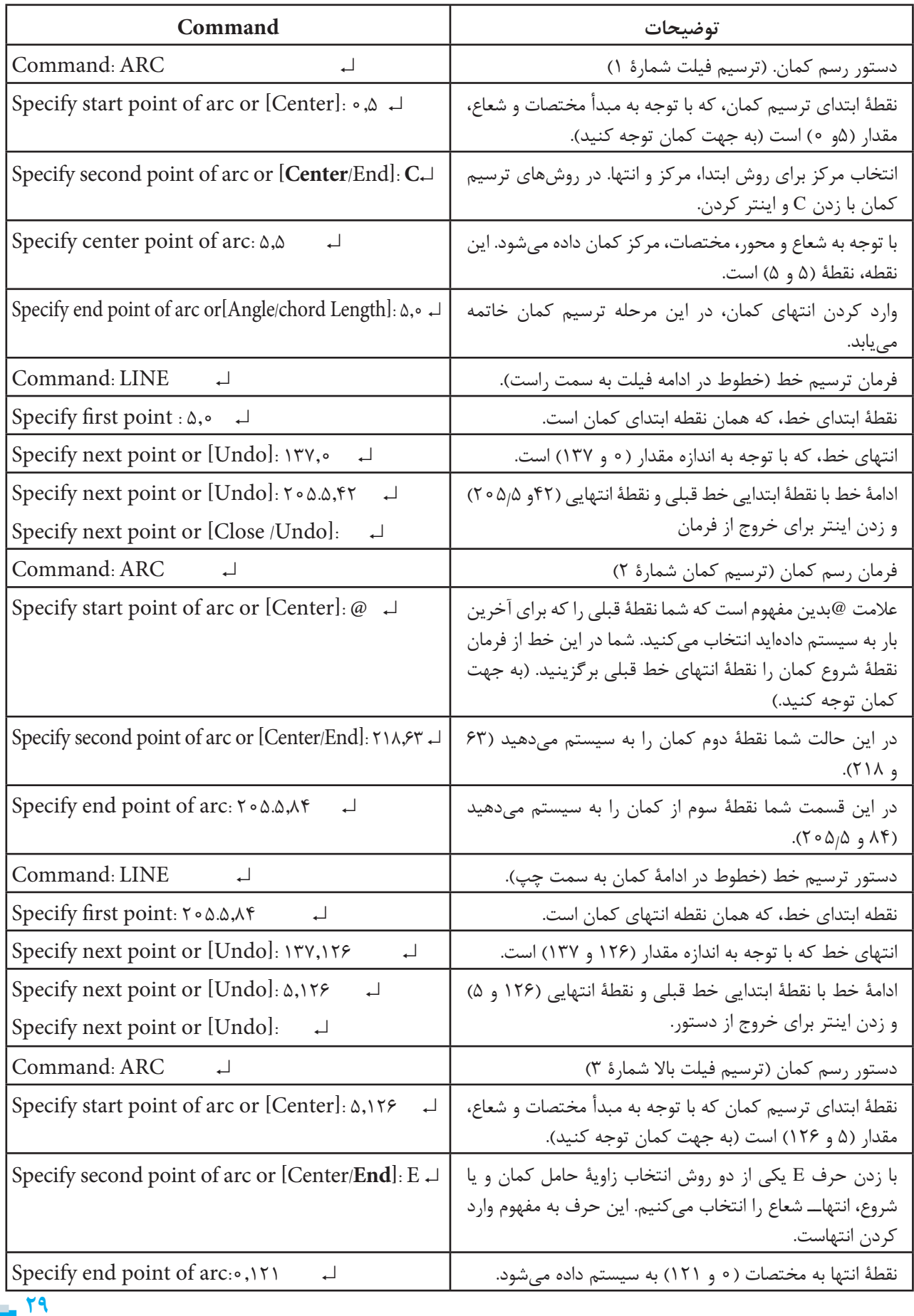

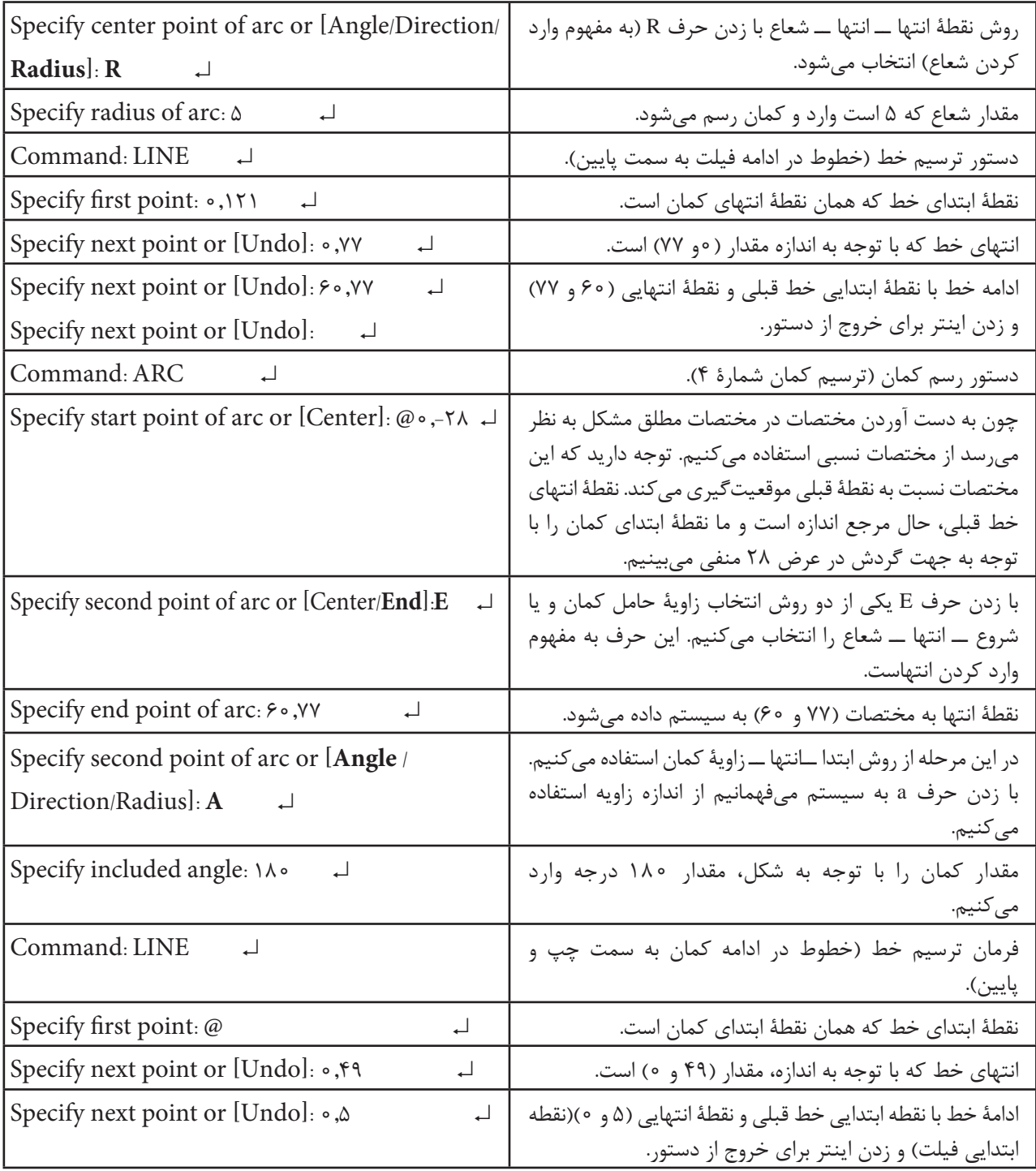

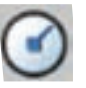

**دستور Circle**

:  Toolbars Menu: Draw/Circle Command Line:  $C \rightarrow$ این دستور جهت ترسیم دایره با روشهای مختلف به کار میرود. این دستور شامل گزینههایی است که در قسمت زیر به تفصیل به آنها خواهیم پرداخت.  **Radiues Center**: با استفاده از این گزینه میتوان یک دایره با مختصات مرکز و اندازۀ شعاع ترسیم نمود. هنگامی که از این گزینه استفاده شود. پیغام زیر ظاهر میشود.

Specify center point for circle or [..] به معنای درخواست مختصات نقطۀ مرکز پس از وارد کردن مختصات نقطۀ مرکز پیغام زیر ظاهر میشو Specify radius of circle or [Diameter

این پیغام به معنای درخواست مقدار شعاع و یا تغییر گزینه از شعاع به قطر است. بهمنظور تغییر ترسیم از دایره به قطر یا درج D و زدن اینتر مقدار قطر را وارد میکنید. با مشخص کردن مقدار شعاع و فشردن کلید ↵ دایره ترسیم میشود.

 **diameter Center**: این گزینه برای ترسیم دایره با مختصات مرکز و اندازۀ قطر بهکار میرود. هنگامی که این گزینه انتخاب شود مراحل کار و پیغامهای ارائه شده همانند گزینۀ قبل است و تنها تفاوتی که در مقایسه با گزینۀ قبل دیده میشود این است که میتوان عددی را که پس از مختصات مرکز وارد میشود. به عنوان قطر دایره درنظر گرفت.

 **Points**:**2** با استفاده از این گزینه میتوان دایرهای بر دو نقطۀ دلخواه ترسیم نمود، که فاصلۀ بین

این دو نقطه به عنوان قطر دایره درنظر گرفته میشود. یعنی این نقاط ابتدا و انتهای قطرند. هنگامی که از این گزینه استفاده شود، پیغام point end first Specify diameter circle of( به معنای درخواست نقطۀ اول( همان ابتدای قطر دایره است که پس از وارد کردن نقطۀ اول پیغام زیر ظاهر میشود.

Specify second end point of circles diameter

این پیغام، به معنای درخواست نقطۀ دوم همان نقطۀ انتهایی قطر است. پس از وارد کردن دو نقطه، دایرهای به قطر فاصلۀ بین دو نقطه تعیین شده ترسیم میشود.

**Points**:**3** با استفاده از این گزینه، میتوان دایرهای برروی سه نقطه غیرواقع بر یک راستا ترسیم نمود، بهطوری که این سه نقطه روی محیط دایره قرار گیرند. هنگامی که از این گزینه استفاده شود پیغام

circle on point first Specify ظاهر میشود، که به معنای درخواست اولین نقطۀ روی محیط دایره است. پس پیغام Specify Second point on circle ظاهر میشود که به معنای درخواست نقطۀ دومی از دایره است. پس از تعیین نقطۀ دوم پیغام زیر ظاهر میشود

. circle on point third Specify ، که به معنای درخواست سومین نقطه از دایره است. با مشخص کردن این نقطه، دایرهای ترسیم میشود که سه نقطۀ تعیین شده روی محیط آن قرار میگیرد.

 **radius tan tan** : با استفاده از این گزینه، میتوان دایرهای مماس بر دو جزء ترسیم شده، با شعاع معین ترسیم نمود. هنگامی که از این گزینه استفاده شود پیغام زیر ظاهر میشود.

Specify point on object for first tangent

<sup>1</sup> ــ شعاع آخرین دایرۀ ترسیم شده است. اگر عدد جدید وارد نشود دایره با همان شعاع ترسیم میگردد ولی اگر عدد جدیدی وارد شود به عنوان شعاع درنظر گرفته میشود.

این پیغام به معنای تعیین اولین مماس است، که میتواند یک خط یا دایره و یا هر جزء دیگری باشد. پس پیغام زیر ظاهر میشود. Specify point on object for second tangent on circle.

که به معنای تعیین دومین مماس است و سپس پیغام زیر ظاهر میشود: Specify radiuse of circle ، که به معنای

**مثال 3ــ4ــ** از قطعۀ زیر نمای روبهرو را ترسیم نمایید )جهت F).

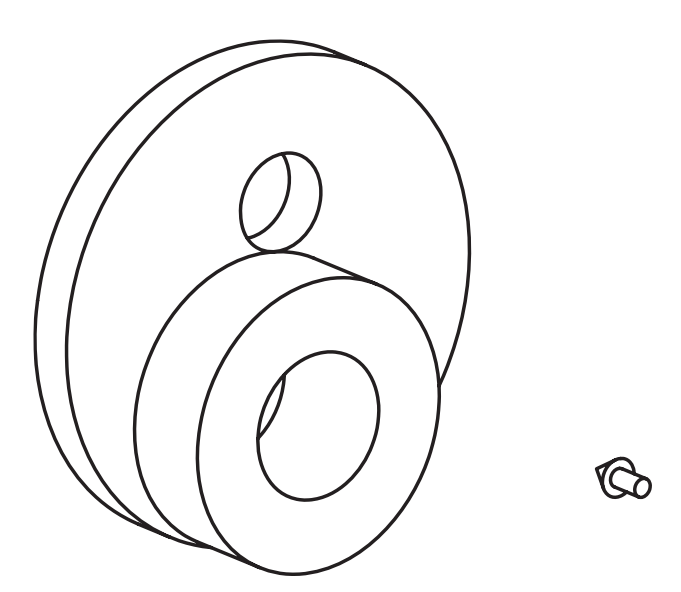

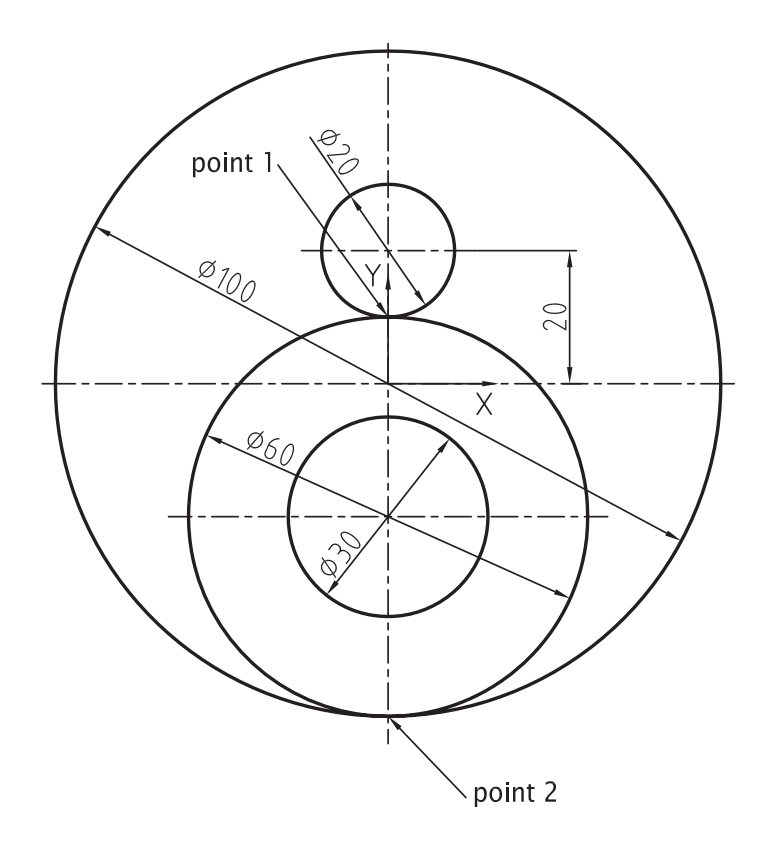

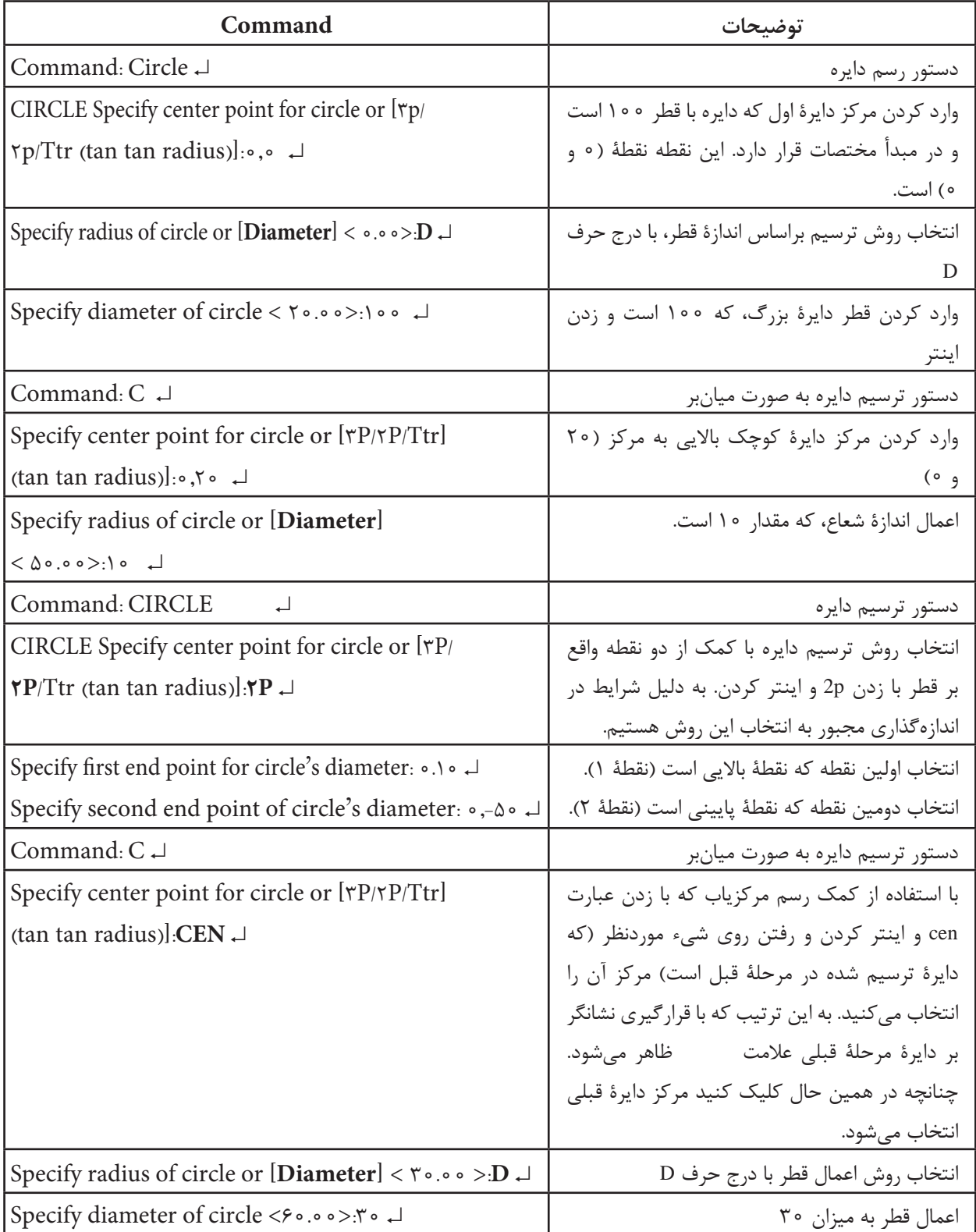

**Contract Contract** 

**خودآزمایی:** گزینۀ tan tan tan را، که از گزینههای ترسیم دایره است، شرح دهید و یک مثال از موارد، استفادۀ آن بیان کنید.

**تمرین 3ــ4ــ** شکل زیر را با مقیاس 1:1 ترسیم نمایید.

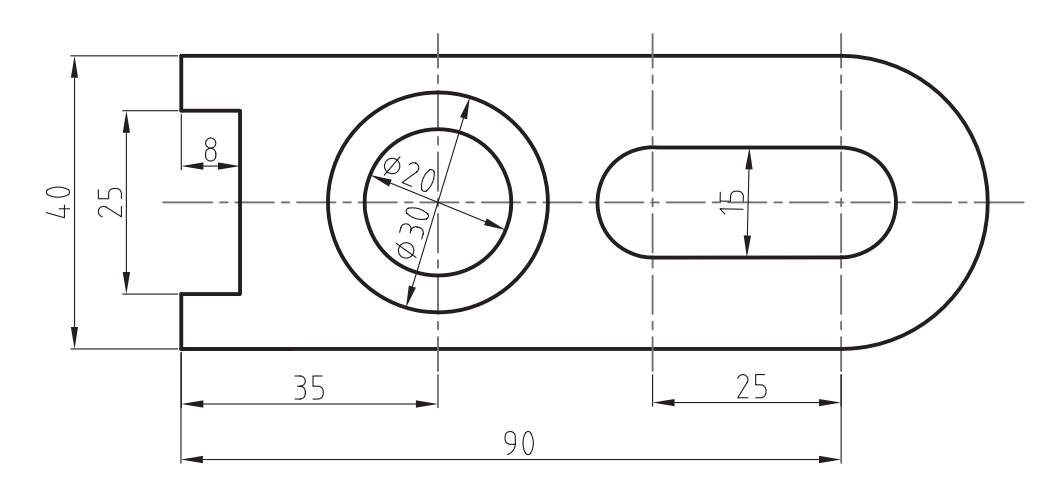

**تمرین 4ــ4ــ** شکل زیر را با مقیاس 1:1 ترسیم نمایید.

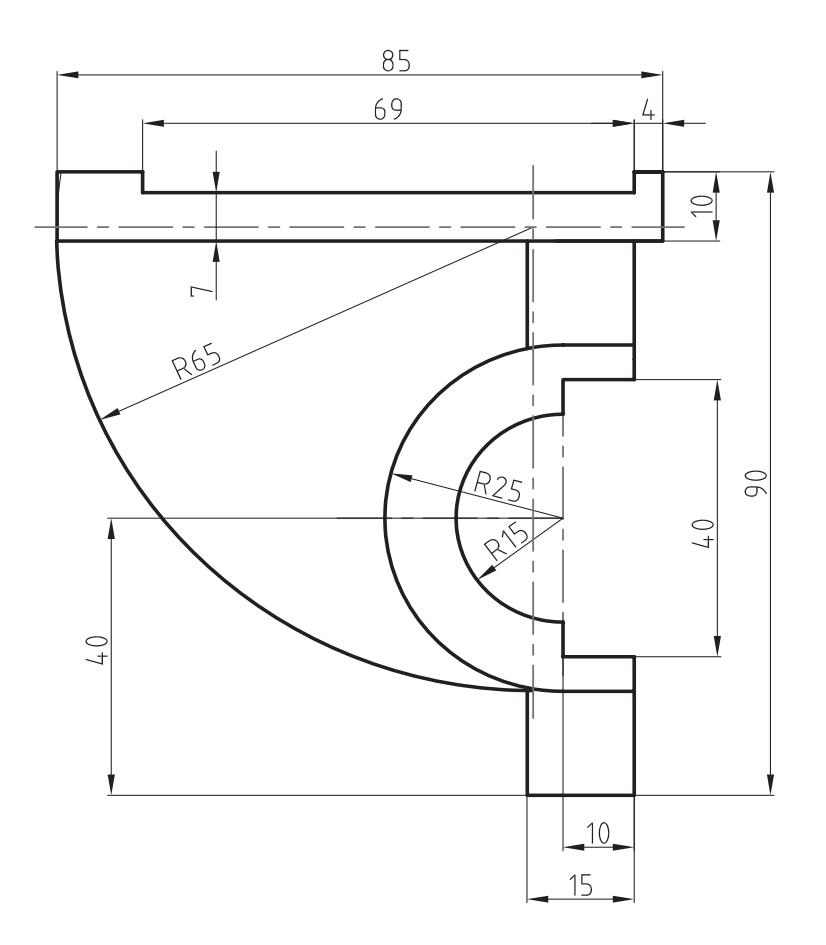

 $344 - 344 = 344$ 

**تمرین 5ــ4ــ** از تصویر مجسم داده شده نمای روبرو در جهت دید F را ترسیم نمایید.

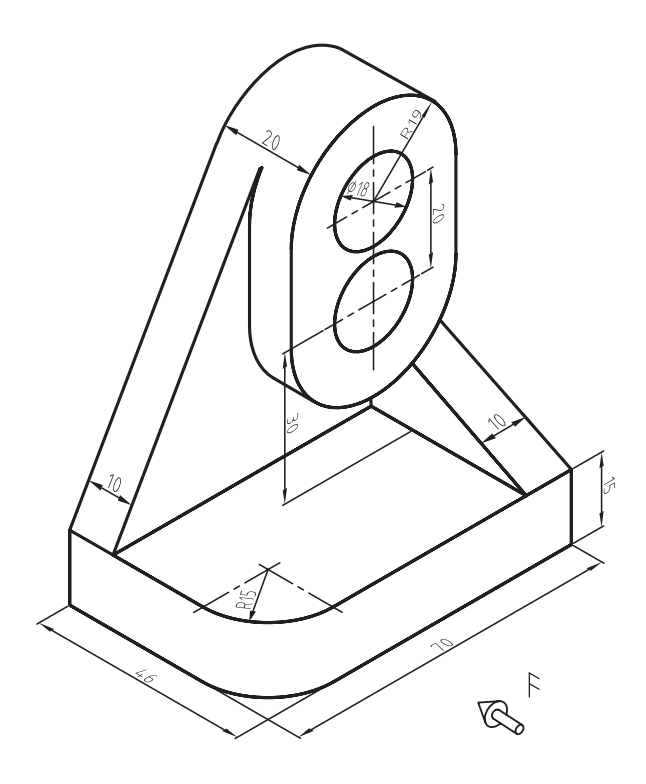

**تمرین 6ــ4ــ** نقشه داده شده را مجددا ترسیم نمایید.

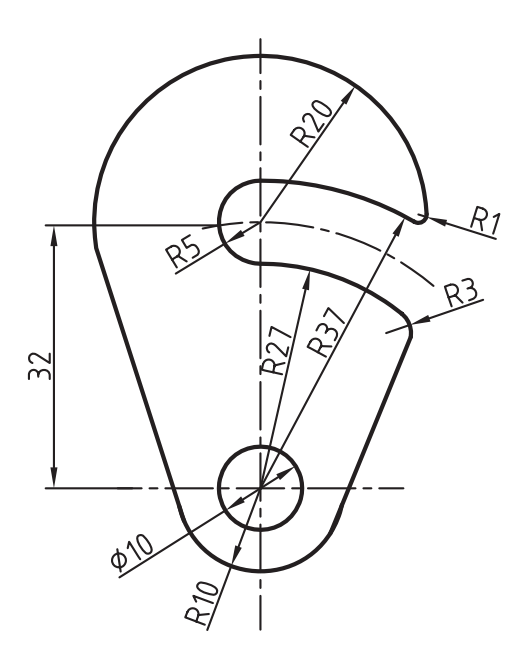

این صفحات یا طلقهای شفاف خصوصیاتی دارند که میتوانند در مواقع لزوم تغییر یابند. با این تغییر خصوصیات نقشهای که در این الیه ترسیم شده است، تغییر مییابد. این خصوصیات شامل رنگ، نوع خط، ضخامت خط، سبک پالت نقشه و ... است. در ادامه به توضیح آنها میپردازیم. هنگامی که از این دستور استفاده شود پنجرۀ شکل 2ــ4 ظاهر میشود.

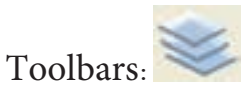

**دستور Layer**

Menu: Format/layer Command Line:layer این دستور جهت ایجاد الیه بهکار میرود. **الیه:** الیهها صفحات فرضی و شفافی هستند که میتوان نقشه را روی آنها ترسیم نمود )شکل 1ــ4(.

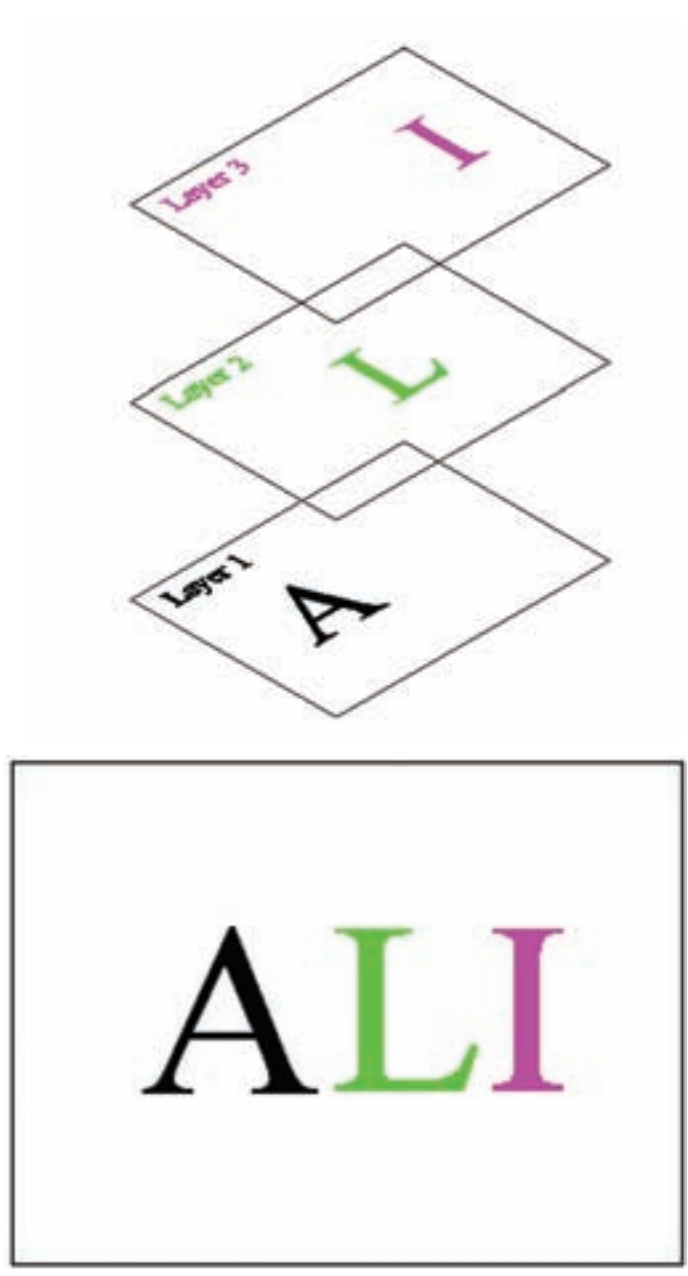

**شکل 1ــ4** 

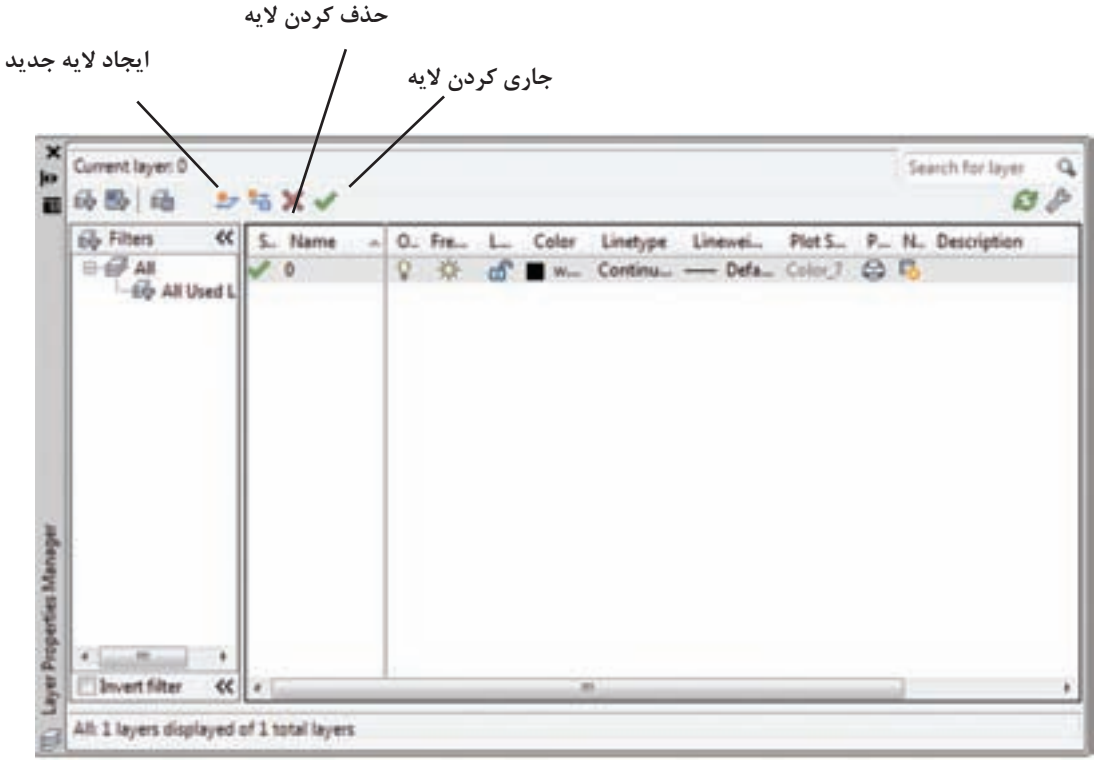

$$
\textbf{f}\_\textbf{t}
$$

**Freez:** الیه را منجمد میکند و باعث میشود که الیه را نتوان جاری نمود. یعنی کار بر روی این الیه امکانپذیر نیست.

**Lock:** برای قفل کردن الیه بهکار میرود. زمانی که یک الیه قفل شود امکان اصالح یا ویرایش اعضای ترسیم شده در این الیه وجود ندارد. ولی نمایش داده میشود.

**Color:** برای تغییر رنگ اجزای ترسیم شده درالیه بهطور گروهی است.

**Ltype:** برای تعیین نوع خط بهکار گرفته شده در الیه است. زمانی که روی این قسمت کلیک شود پنجرۀ شکل 3ــ4 ظاهر میشود و میتوان نوع خط الیه را از میان خطهای موجود انتخاب نمود. **New:** با کلیک کردن روی این قسمت یک الیۀ جدید ایجاد میشود.

**Delete:** برای حذف الیه بهکار میرود. **Current:** برای جاری کردن یا به عبارت بهتر برای بهکار گرفتن الیه مورد استفاده قرار میگیرد.

**نکته:** الیه ّ ای که جاری، یعنی فعال باشد، قابل حذف نیست. ابتدا آن را از حالت جاری خارج سازید، سپس حذف کنید.

## **مشخصات الیه**

**Off/On:** برای روشن و خاموش کردن الیه بهکار میرود. هنگامی که خاموش شود. تمام اعضایی که در این الیه ترسیم شده باشند به صورت ظاهری از صفحه حذف میگردند و قابل پالت گرفتن نیستند.

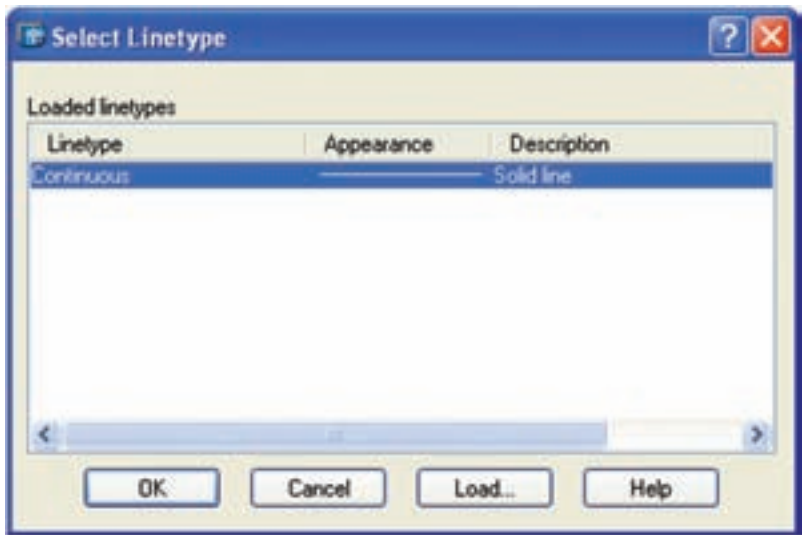

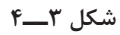

در این مرحله هر خطی که انتخاب شود در لیست Linetype قرار خواهد گرفت. سپس میتوانیم از لیست انتخاب روی OK کلیک نماییم تا نوع خط الیه تعیین گردد.

چنانچه خط موردنظر موجود نباشد روی Load کلیک میکنیم )شکل4ــ4( و با انتخاب خط دلخواه خط محور، خط ندید ... از لیست اصلی، روی OK کلیک می کنیم.

| Intr Load or Reload Linetypes                                                                                                    |                                                                                                    |  |
|----------------------------------------------------------------------------------------------------|----------------------------------------------------------------------------------------------------|--|
| acadoo in<br>Fån.<br>Available Linetypes                                                                                                    |                                                                                                    |  |
| Linetype                                                                                                    | Description                                                                                                    |  |
| <b>CENTER</b><br><b>CENTER2</b><br><b>CENTERIO</b><br>DASHDOT<br>DASHDOT2<br><b>DASHOOTX2</b><br>DASHED<br>DASHED2<br><b>DASHED/2</b><br>DMDE<br>DMDE2<br>DMDEX2<br>DOT<br>0012 | Dash dot [54] _____________________<br>Dash dot (2x) ____ - ____ - ____ - ____<br>Dashed <sub>and</sub> and one tent test test and not need the site of the control of<br>Dashed [ 5m] ____________________<br>Dashed [2v] _____ ____ ____ ____ ____<br>Divide<br>and the complete complete and the complete<br>Divide [ 5x] ____________________<br>Divide (2x) |  |
| DOTK2<br><b>FENCELINE1</b><br>FENCELINE2<br><b>GAS LINE</b><br>HIDDEN<br>HIDDEN2<br>HIDDENIC2                                                                                   | Dot [5a]<br>$Dot 2d, \ldots$<br>Fenceline circle -0 0 0 0 0 0<br>Fenceline square -- (1-1)-1)-1-<br>Gas Ine-GAS-GAS-GAS-GAS-GAS-<br>Hidden __________<br>Hidden [ 5x] ___________________<br>Hidden (2x1)                                                                                                    |  |
| ×.                                                                                                    |                                                                                                    |  |

**شکل 4ــ4**

**weight Line:** برای تعیین ضخامت خط الیه بهکار میرود. توجه داشته باشید هر ضخامتی را که انتخاب کنید در فضای گرافیکی تأثیر نمایشی نخواهد داشت. فقط زمانی خطوط را با ضخامت اصلی خواهید

دید که ۲۰۰۵ توم است. دید که کنید.<br>دید که گزار وضعیت فعال کنید. از نوار وضعیت فعال کنید. **نکته:** اگر خطوط محور و ندید انتخاب شده و نمایش آنها در صفحۀ نمایش همانند خط ممتد است باید مقیاس خط تغییر یابد. برای این کار دستور Ltscale را در خط دستور وارد میکنیم و مقدار عددی آن را افزایش یا کاهش میدهیم. برای افزایش و کاهش باید عدد جدید در مقابل پیغام Ltscale وارد شود و یا در پنجرۀ Properties مقدار آن را تغییر دهیم.

 **دستور Zoom**

زیر است.

Toolbars:

Menu: View Zoom یا Z :Command

دید بهکار میرود. این دستور دارای گزینههایی به شرح — دلخواه با کلیک کردن پنجرۀ دید ظاهر میشود.

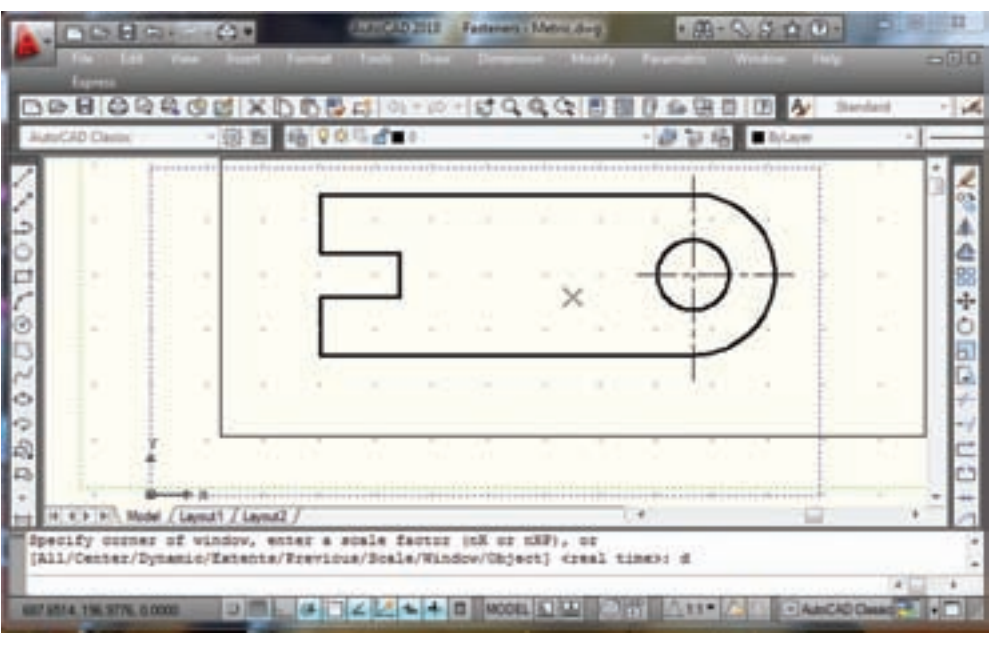

**all:** با استفاده از این گزینه میتوان پنجرۀ دید را برروی تمام نقشه، یا بر کل فضای ترسیمی استفاده شده منطبق نمود.

**center:** با استفاده از این گزینه میتوان مرکز پنجره دید را روی یک نقطه قرار داد و نسبت به آن اندازه پنجره را تغییر داد.

ّین دستور برای تغییر اندازه و جابهجایی پنجرۀ بهوسیلۀ ماوس تغییر کند. آنگاه پس از رسیدن به اندازۀ **Dynamic:** با استفاده از این گزینه میتوان پنجرۀ دید را بهصورت متحرک و متغیر در هر قسمت از نقشه قرار داد. هنگامی که از این گزینه استفاده شود سه مستطیل با رنگهای سفید، آبی و سبز روی صفحه نمایش ظاهر میشود (شکل ۵ـــ۴). پنجرۀ آبی کل فضای ترسیمی را معرفی میکند. پنجرۀ سبز پنجرۀ دید فعلی و پنجرۀ سفید یا مشکی که اندازۀ آن قابل تغییر و متحرک است، پنجرۀ دید جدید را معرفی میکنند. این پنجره در ابتدا همراه با نشانگر ماوس حرکت می کند. با کلیک کردن، جای آن ثابت میشود و سپس اندازۀ آن میتواند

**دستور Pan**

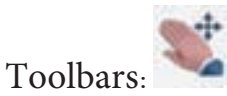

Menu: View /Pan Command Line:  $P \perp$ 

با استفاده از این دستور میتوان پنجرۀ دید را بهوسیلۀ ماوس جابجا نمود. هنگامی که این دستور اجرا شود نشانگر ماوس بهصورت عالمت دست در میآید و با فشردن کلید چپ ماوس و حرکت دادن روی صفحه، پنجرۀ دید جابجا میشود.

**نکته:** چنانچه کلید غلتکی ماوس را فشار دهیم و نگهداریم دستور Pan اجرا خواهد داشت. **Previous:** این گزینه پنجرۀ دید قبلی را جایگزین پنجرۀ دید فعلی مینماید.

**Scale:** با این گزینه میتوان پنجرۀ دید را با تعیین مقیاس تغییر داد.

**Windows:** با استفاده از این گزینه میتوان محل و اندازه پنجرۀ دید را بهوسیله ماوس مشخص کنیم تا پنجره باز شده بهوسیلۀ ماوس به عنوان پنجرۀ دید ظاهر شود.

**time Real:** با استفاده از این گزینه، میتوان پنجرۀ دید را بهصورت یک لنز مجازی بهطور سریع تغییر داد. یعنی با قرار دادن ماوس در محل دلخواه و چرخاندن غلتک ماوس، پنجرۀ دیگر با مرکزیت این نقطه بزرگ و کوچک میشود.

**Extents:** با استفاده از این گزینه، میتوان پنجرۀ دید را روی تمام اعضای ترسیم شده با حداکثر اندازۀ ممکن قرار داد. این گزینه در محیط سهبعدی معادل گزینۀ all عمل میکند. تفاوت آن در دوبعدی با all این است که all کل فضای ترسیمی استفاده شده را به عنوان تمام نقشه درنظر میگیرد.

**توجه:** گزینۀ Extents ، زمانی که ابعاد کاغذ نقشهکشی معین شده باشد پنجرۀ دید را روی کاغذ متمرکز مے کند. **تمرین 6ــ4ــ** از تصاویر مجسم دادهشده در زیر مطلوب

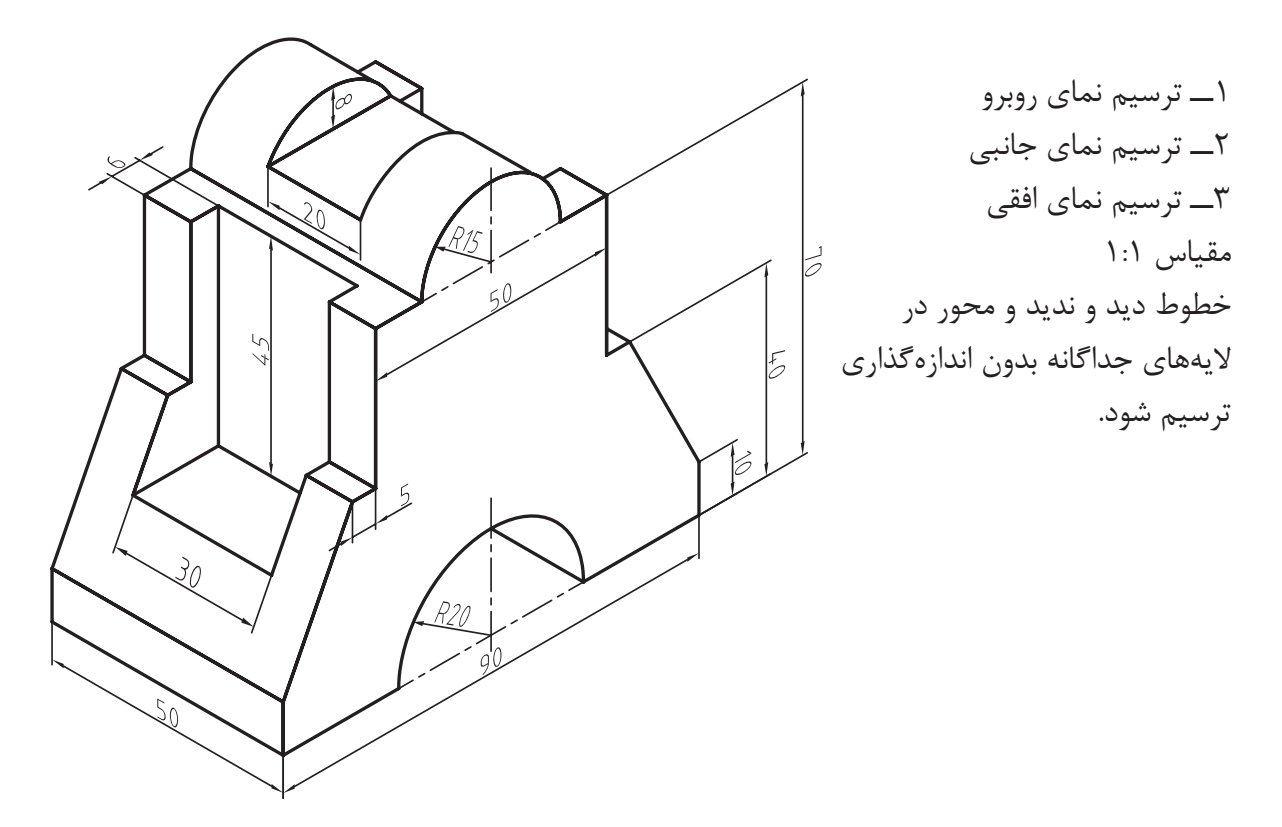

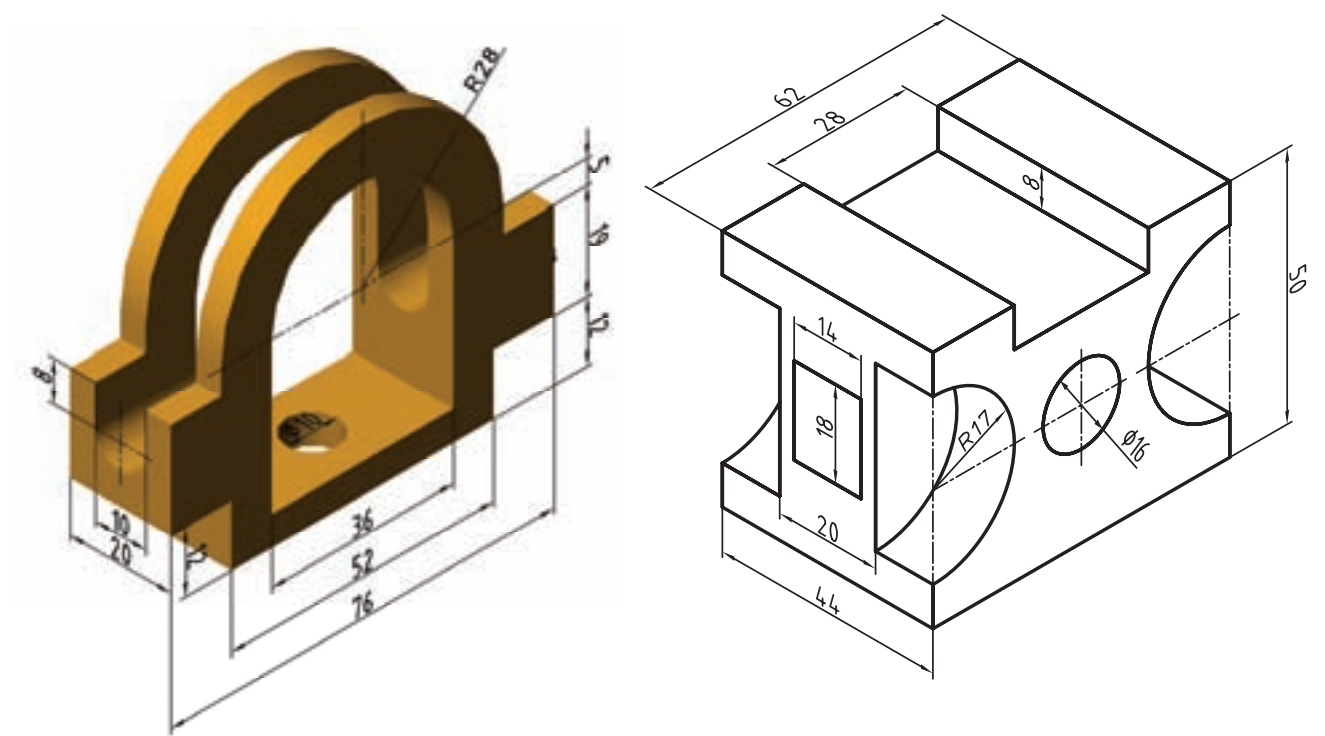

 $\overline{\phantom{a}}$ 

**تمرین 7ــ4ــ** از تصاویر مجسم داده شده در شکل زیر مطلوب است: 1ــ ترسیم نمای روبرو 2ــ ترسیم نمای افقی 3ــ ترسیم نمای جانبی مقیاس 1:1

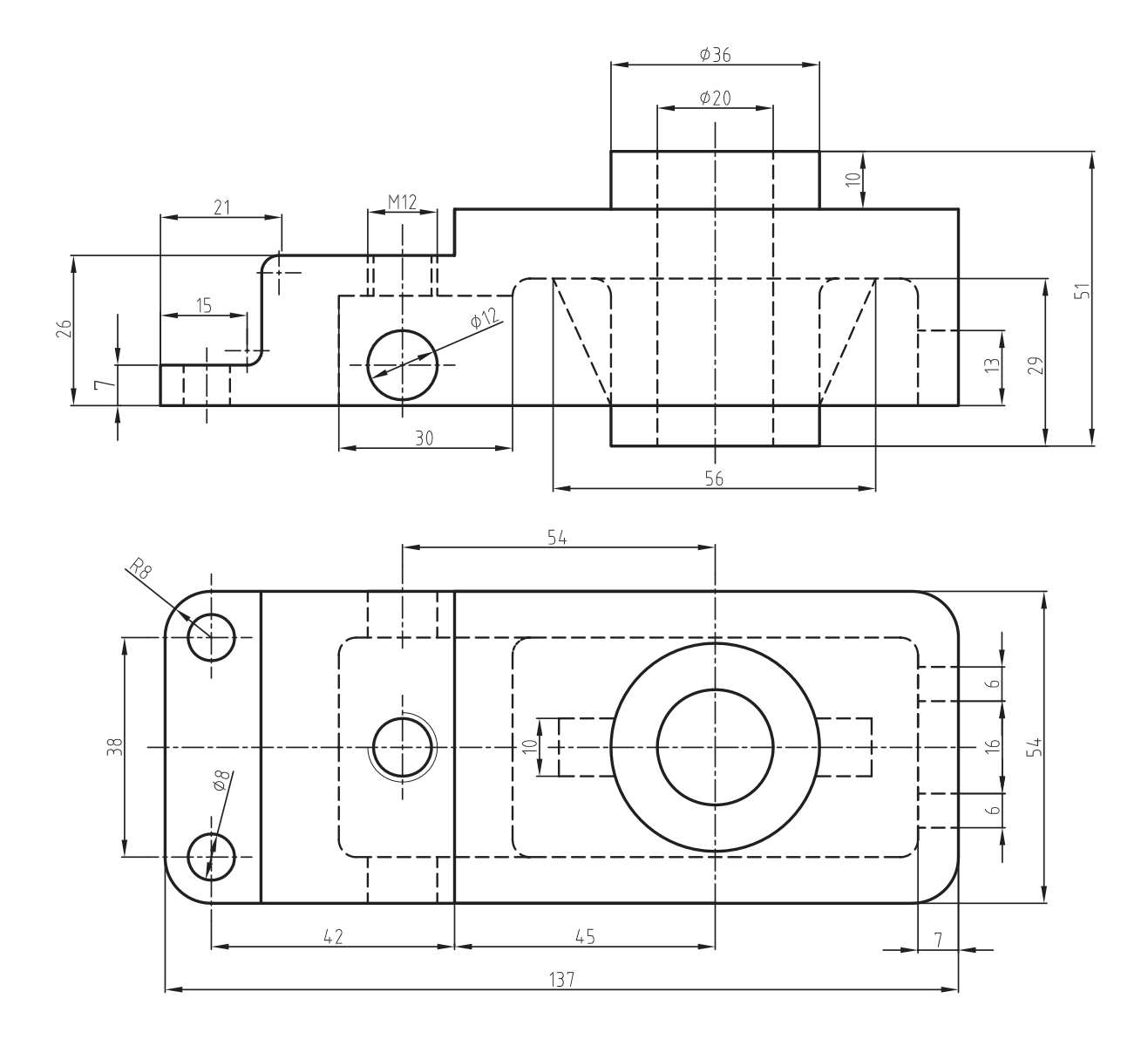

گوشههای داده نشده 3Rمیباشد. **توضیح:** خطوط ندید و محور در الیههای جداگانه بدون اندازهگذاری ترسیم شود.

**ارزشیابی فصل 4** 

1ــ کاربرد دستور Line را شرح دهید. 2ــ راههای خروج از دستور Line را نام ببرید. 3ــ کاربرد گزینۀ C در دستور Line چیست؟ الف( ادامه دادن دستورLine ب( خروج از دستور Line ج( وصل کردن انتهای خط آخری به ابتدای خط اولی د( تغییر دستور خط به دستور دایره 4ــ کاربرد دستور Arc را شرح دهید. 5ــ شرط اصلی در استفاده از نقاط در گزینۀ point3 در دستور Arc چیست؟ 6  ــ دستور Circle را شرح داده و گزینههای آن را نام ببرید. 7ــ مفهوم پیغام circle for point center Specify چیست؟ 8ــ فاصلۀ بین دو نقطۀ داده شده در گزینۀ point2 از دستور Circle معرف چیست؟ 9ــ کاربرد گزینۀ Radiuse tan tan در دستور Circle را بنویسید. 10ــ الیه چیست؟ و کاربرد آن در ترسیم نقشه را توضیح دهید. 11ــ کاربرد گزینۀ Current در پنجرۀ layer چیست؟ 12ــ تفاوت قفل کردن )lock )با منجمد کردن )freez )در پنجرۀ layer چیست؟ 13ــ اگر خط محور در پنجرۀ type line موجود نباشد چگونه آن را انتخاب میکنیم؟ 14ــ گزینه ......... برای تغییر ضخامت خطوط الیه بهکار میرود. 15  ــ دستور ......... برای تغییر مقیاس خط بهکار میرود. 16ــ گزینۀ LWT برای نمایش ......... در صفحۀ ترسیمی است. 17ــ کاربرد دستور zoom را شرح دهید. 18ــ کار گزینۀ Previous در دستور zoom چیست؟ 19ــ کاربرد دستور pan را شرح دهید. 20ــ اجرای دستور pan را از طریق خط دستور و منوی کرکرهای تحقیق کنید.

**433** 

**فصل پنجم**

**دستورهای ویرایشی )1(** 

**هدفهای رفتاری:** پس از پایان این فصل از هنرجو انتظار میرود: 1ــ اجزای ترسیم شده را پاک کند. 2ــ با استفاده از دستور trim قسمتهای اضافی اجزا را قطع کند. 3ــ با استفاده از دستور Extend یک قوس یا خط را تا محدودۀ خاص امتداد دهد. 4ــ اجزای ترسیم شده را از یک قسمت نقشه به قسمت دیگر منتقل کند.   5ــ اجزای ترسیم شده را حول محور zها دوران دهد.

> **روشهای انتخاب اجزای ترسیم شده**  برای انتخاب یک یا چند جزء ترسیم شده در اتوکد میتوان به شیوههای زیر عمل نمود:

> **1ــ انتخاب تک به تک:** هنگامی که یک دستور ویرایش بهکار برده شود پیغام objects Select ظاهر میشود. در این مرحله نشانگر ماوس به یک مربع توخالی، که به مربع انتخابگر معروف است، تبدیل میشود. چنانچه این مربع را روی یکی از اجزا مانند دایره، خط قرار دهیم و کلیک کنیم آن جزء انتخاب میشود.

> میشوند و به صورت نقطهچین )حالت انتخاب شده( درمیآیند. **2ــ انتخاب گروهی با استفاده از صفحه کلید:** در این روش، هنگامی که نشانگر ماوس تبدیل به مربع انتخابگر میشود کلمۀ all را در مقابل پیغام objects Select درج میکنیم سپس کلید ↵ را فشار میدهیم آنگاه تمام اجزای ترسیم شده در نقشه انتخاب

> **3ــ انتخاب گروهی با استفاده از ماوس:** در این مرحله میتوان با کلیک کردن ماوس در فضای

خالی نقشه و حرکت دادن آن، یک چهارضلعی )پنجره( ایجاد نمود. سپس، اجزایی که داخل این پنجره قرار گیرند، انتخاب میشوند.

پنجره را میتوان از دو طرف باز کرد. با این توضیح که اگر شروع پنجره از طرف راست صفحۀ ترسیمی باشد، آن را پنجره راست و اگر شروع پنجره از طرف چپ باشد آن را پنجرۀ چپ میگویند. تفاوت پنجرۀ چپ و راست این است که در پنجرۀ چپ باید هریک از اجزا بهطور کامل داخل پنجره باشند تا انتخاب شوند ولی در پنجره راست اگر قسمتی از یک جزء ترسیمی هم داخل پنجره قرار گیرد، انتخاب میشود.

**دستور Erase**

Toolbars:

Menu: Modify/erase Command Line: E این دستور برای حذف کردن یک جزء ترسیم شده بهکار میرود. هنگامی که این دستور اجرا شود پیغام objects Select ظاهر میشود، که به معنای انتخاب اجزای مورد نظر است. در این مرحله اجزای ترسیمی را با استفاده از

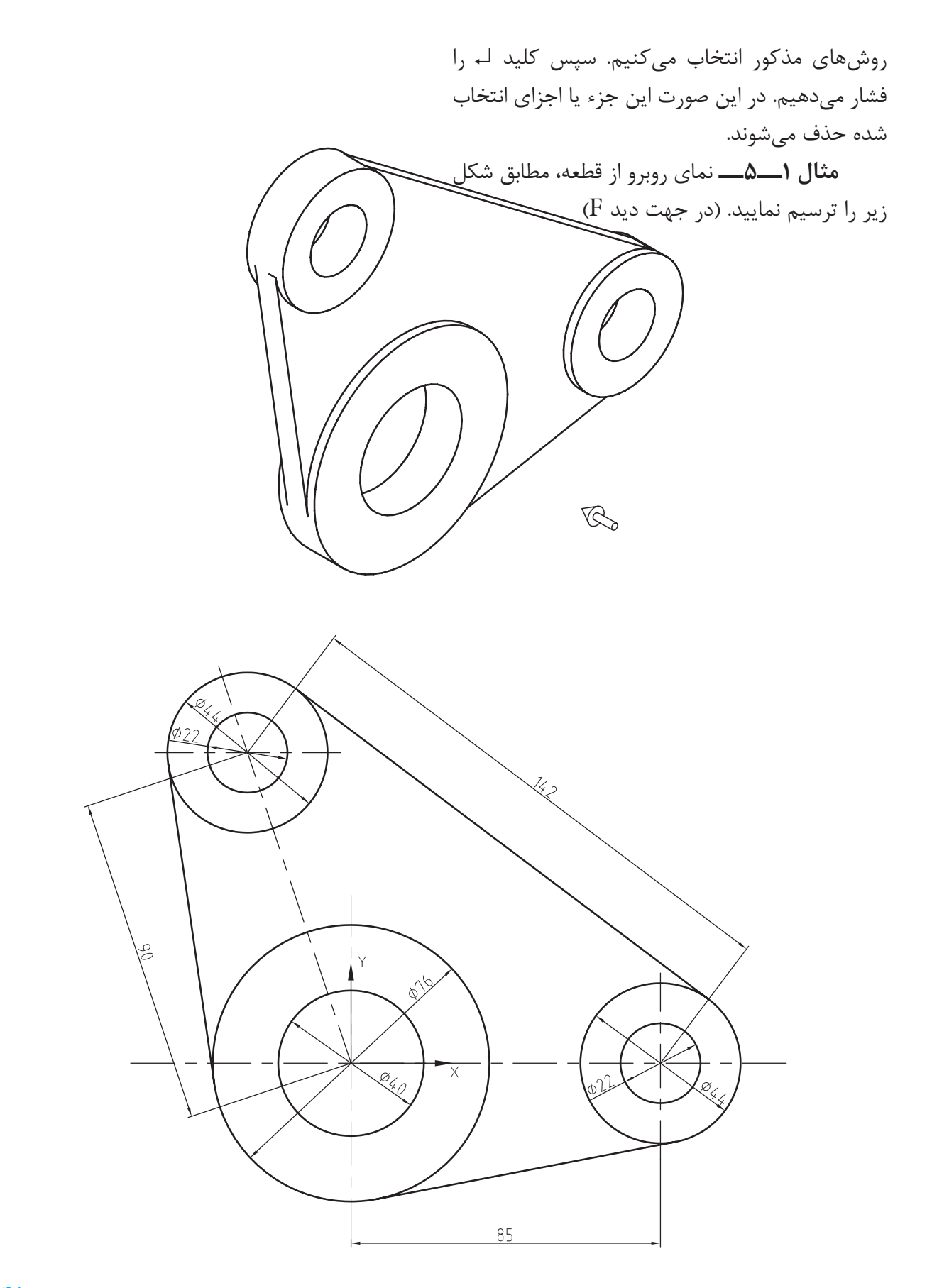

**45** 

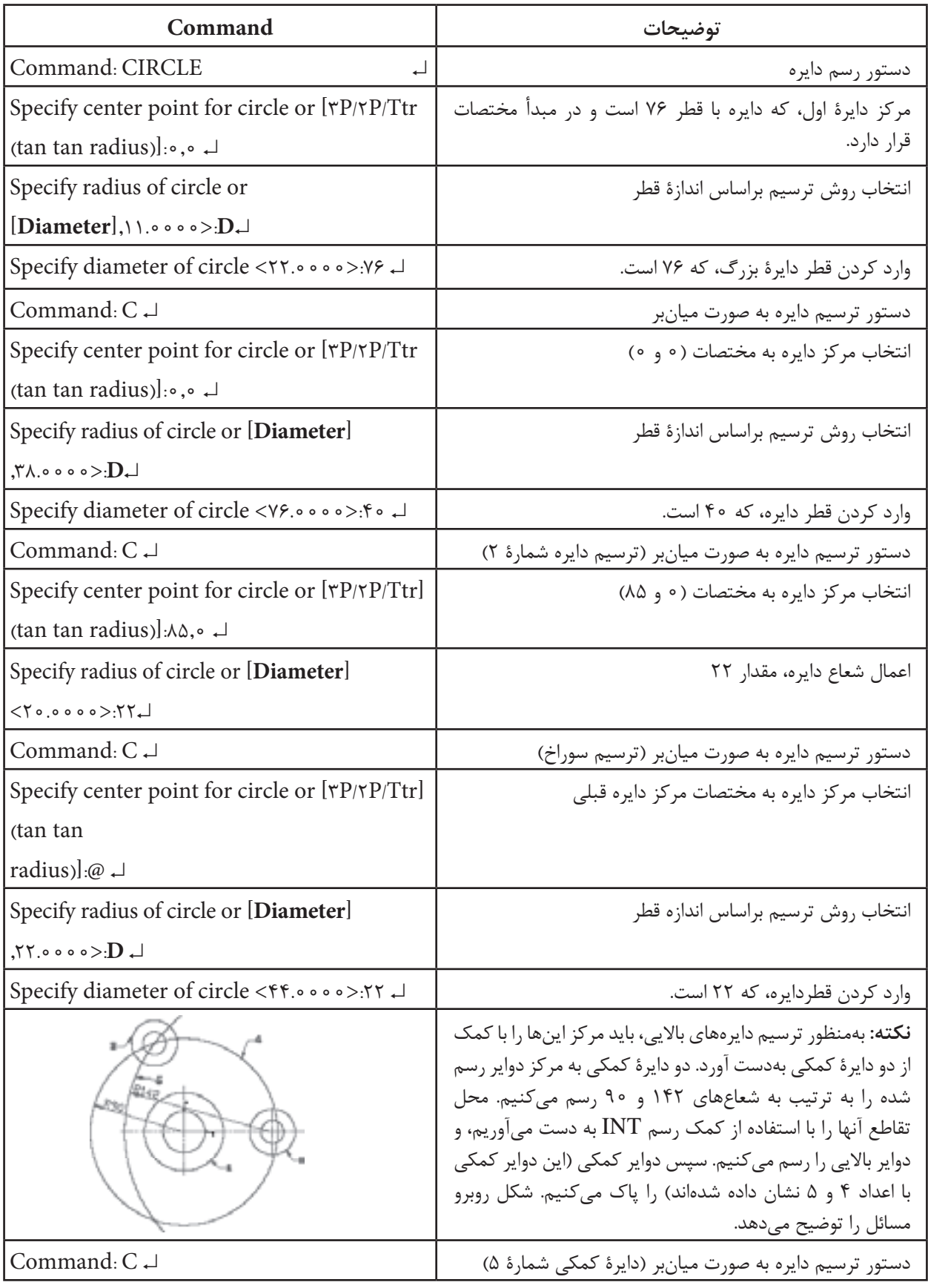

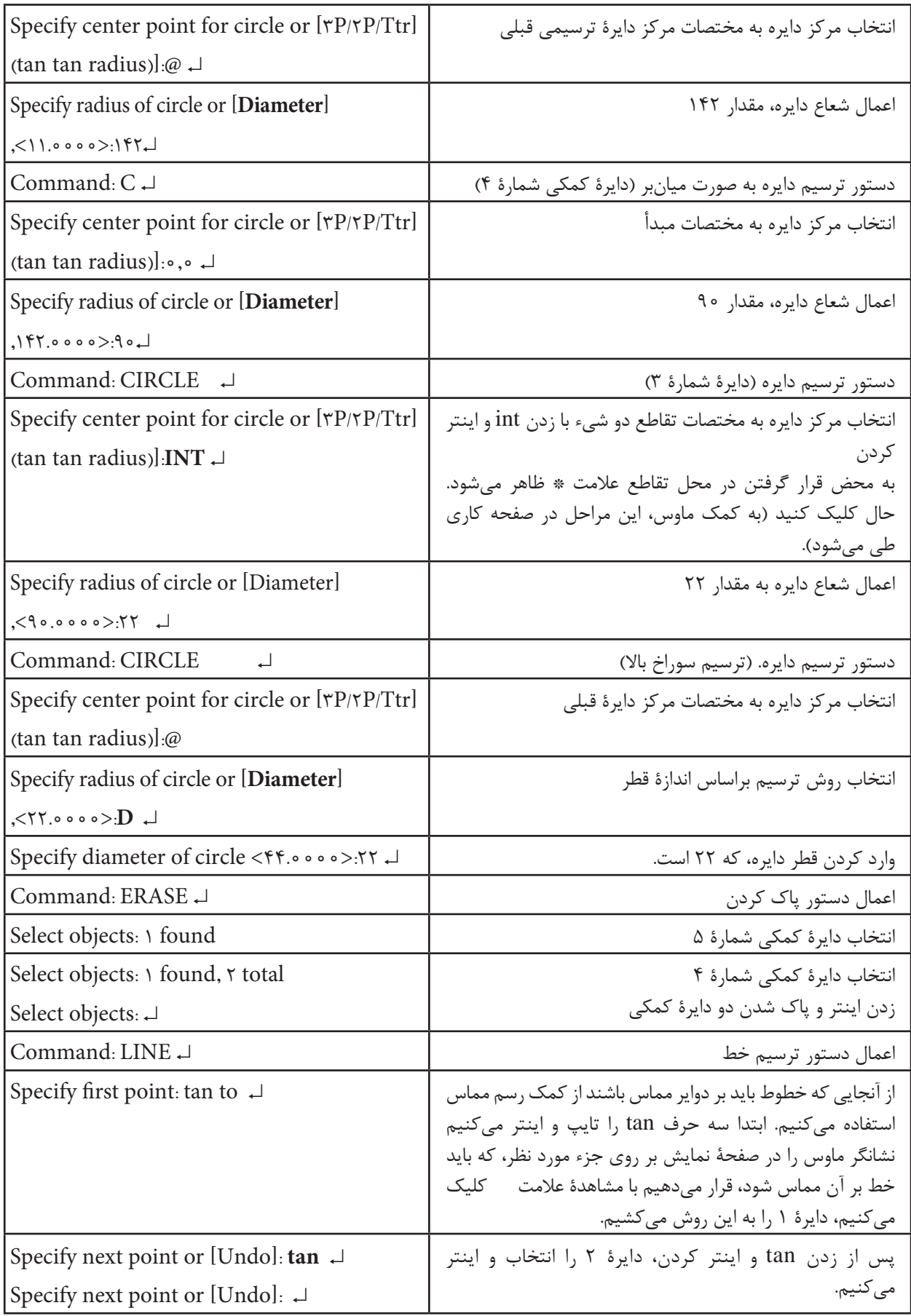

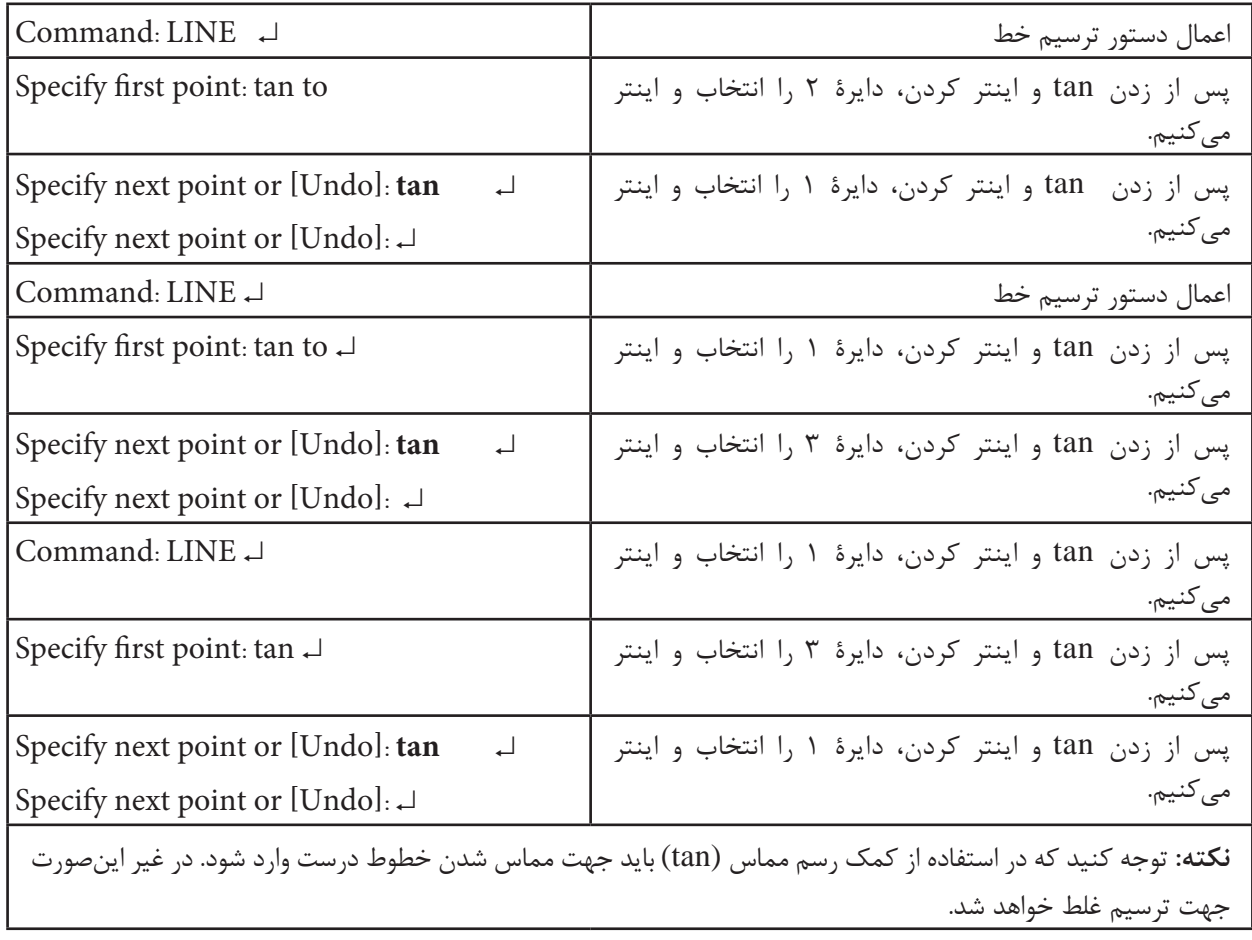

Menu: Modify/Trim Command Line: Tr ↓ Trim این دستور برای برش لبههای اضافی اجزای ترسیم شده بهکار میرود از این دستور زمانی استفاده میشود که اجزا یکدیگر را قطع کرده باشند. هنگامی که این دستور اجرا شود، پیغام Select object ظاهر میشود. ً در این مرحله باید لبههای برش دهنده که معموال اجزای دیگر میباشند انتخاب میشوند. پس از انتخاب اجزا با فشردن کلید inter پیغام زیر ظاهر میشود: or trim to object Select … به معنای انتخاب لبههای اضافیای که باید برش داده شوند. در این مرحله

**دستور Oops** با استفاده از این دستور میتوان آخرین اجزایی را که حذف شده باشند، حتی اگر چند دستور دیگر بعد از دستور erase اجرا شده باشند، به نقشه برگرداند. در واقع این دستور نیاز به برگشت به عقب آخرین دستور erase را لغو میکند. این دستور برای هربار erase یک بار قابل اجراست.

**دستور Trim**

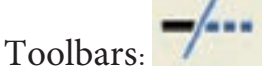